## **ИНСТРУКЦИЯ по поиску файлов в приложении ViPNet Client [Деловая почта]**

Открываем приложение ViPNet Client [Деловая почта].

Вверху окна на панели инструментов нажимаем «Инструменты», в выпадающем меню выбираем «Поиск документа …»

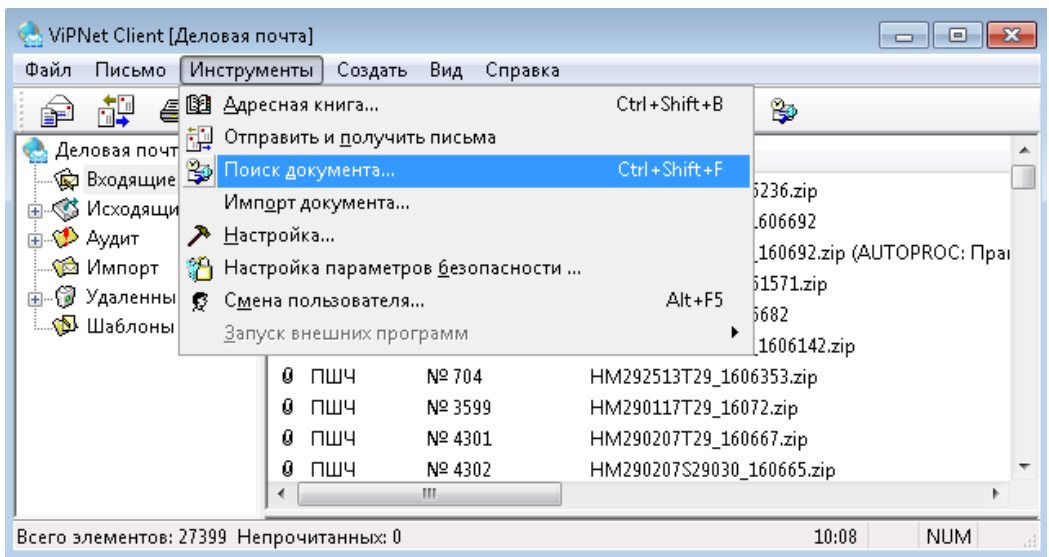

Откроется окно «Поиск документа».

Для того, чтобы найти входящий файл, необходимо в поле «Имя вложения» указать название файла и нажать кнопку «Искать». В нижней части окна будут показаны результаты поиска, нажав на которые можно открыть письмо с искомым файлом.

**!!! ВАЖНО !!! Если результат поиска ничего не выдал, проверьте раскладку, в имени файла не должно быть русских букв.**

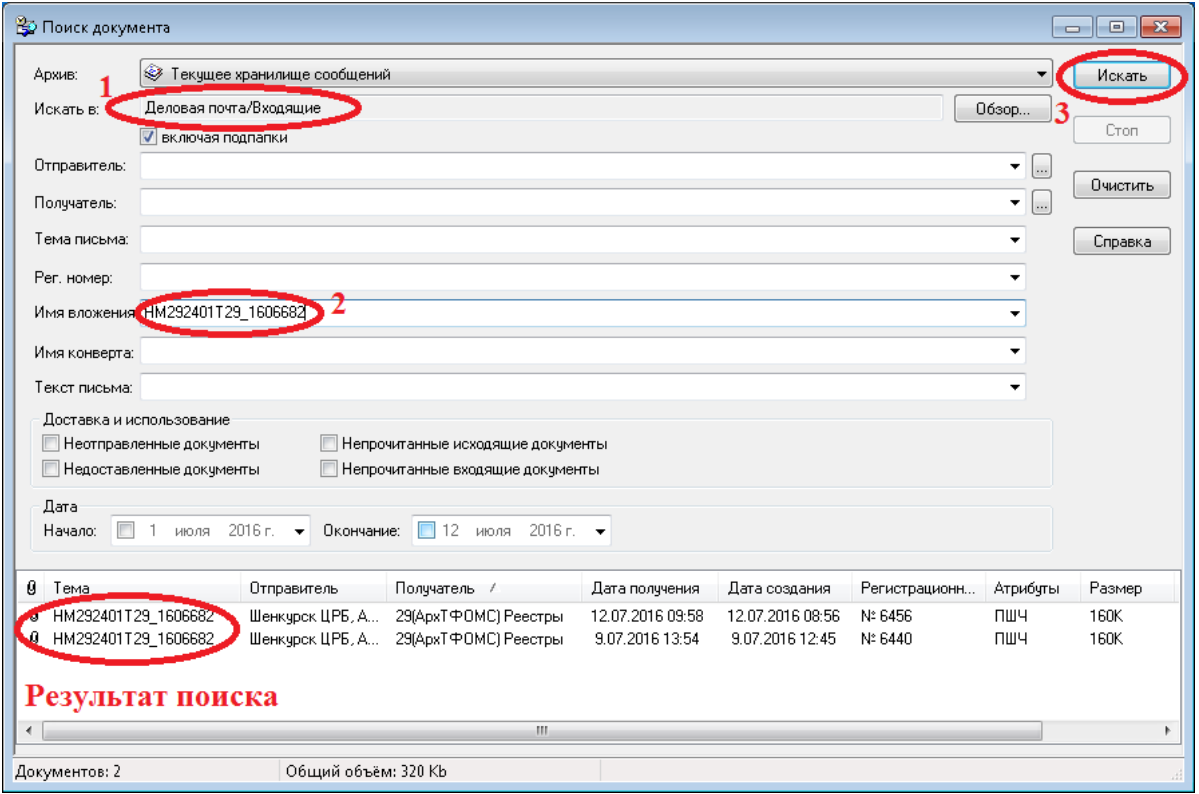